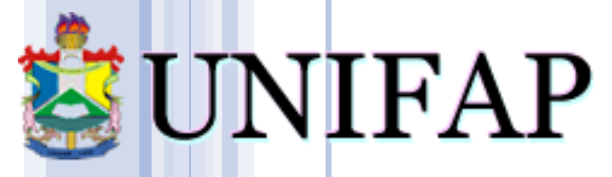

Universidade Federal do Amapá

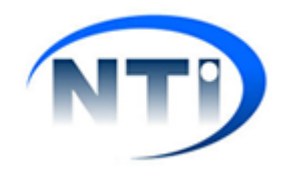

## **MANUAL CRÉDITO ESPECIAL**

**Este tutorial irá servir como base para o uso do módulo Crédito Especial.**

**1.** Para acesso ao módulo basta acessar as guias **Ensino** > **Coordenação** > **Currículo Especial**.

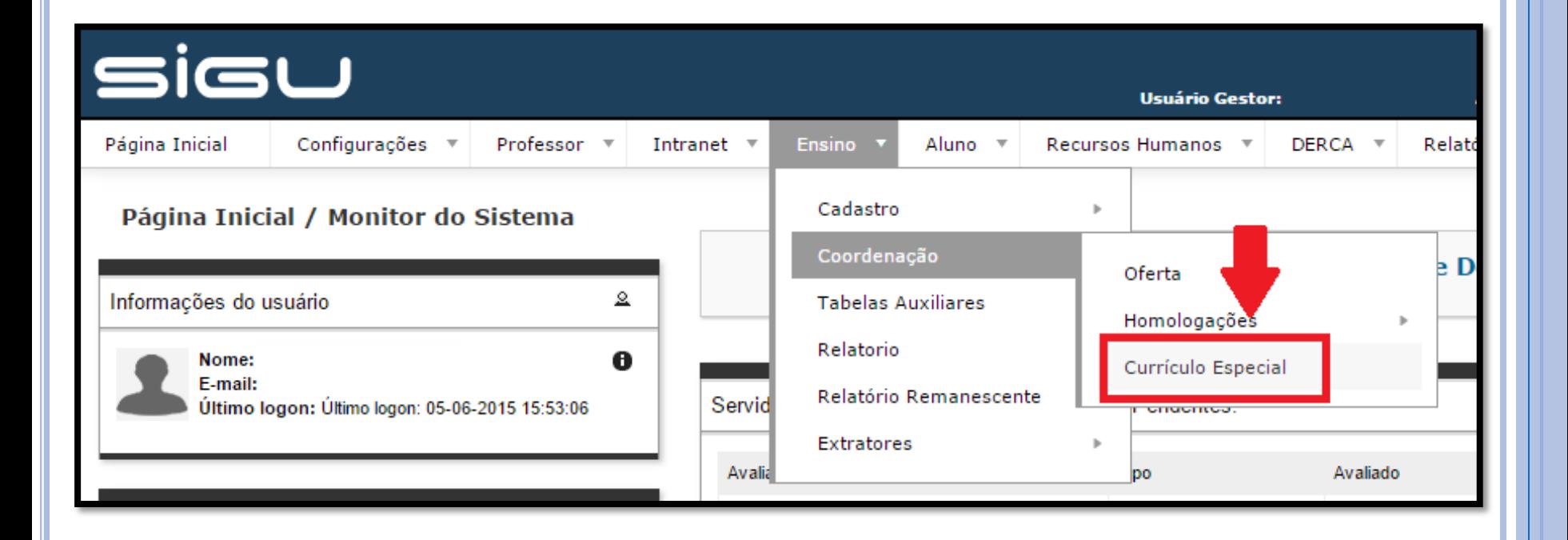

**2.** Na tela será listado os alunos com crédito especial cadastrados*.* Para adicionar um novo Crédito Especial basta clicar no ícone *Inserir*.

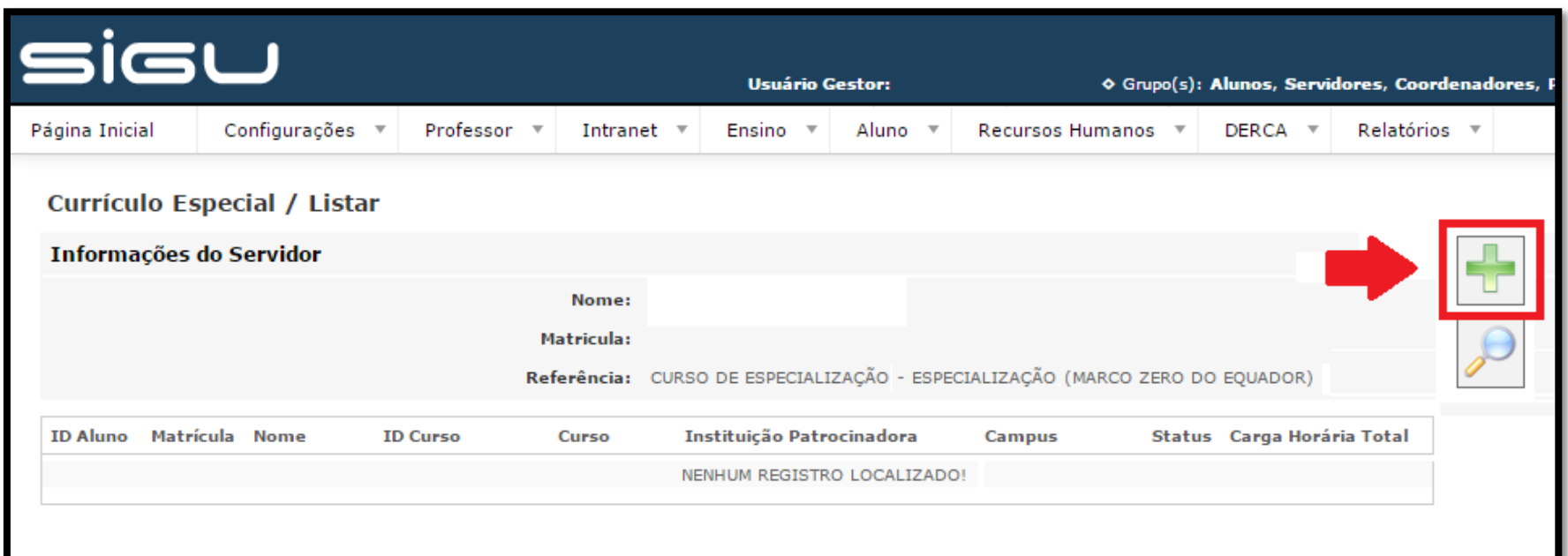

**3.** Na tela seguinte será inserido as informações do crédito especial atribuído ao aluno, como: ano/semestre, uma breve descrição e a carga horária definida. Com essas informações preenchidas, basta clicar no ícone **H** Salvar.

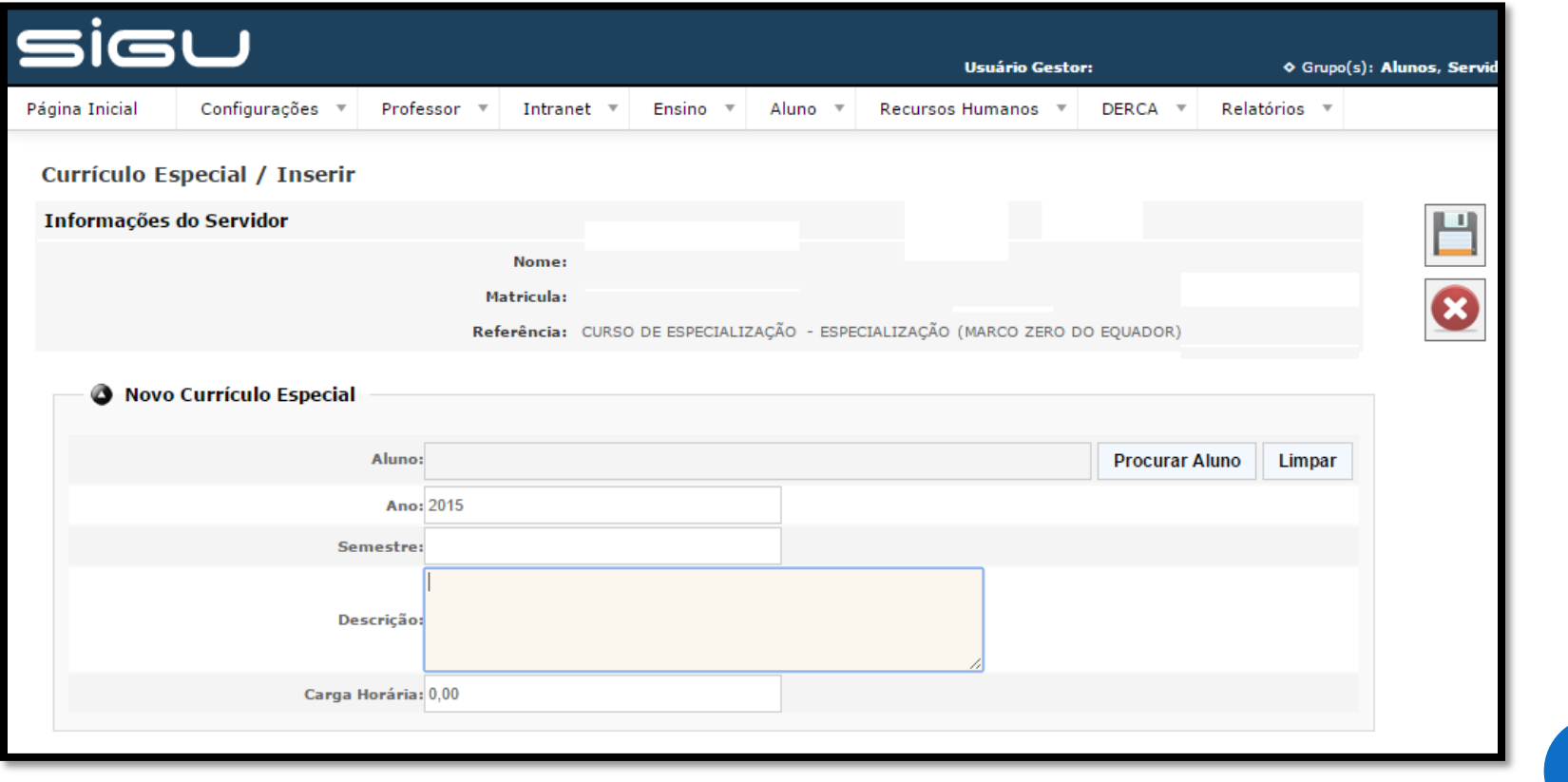

**4.** Com os créditos cadastrados, o coordenador poderá visualizar, editar as informações, excluir e adicionar anexos.

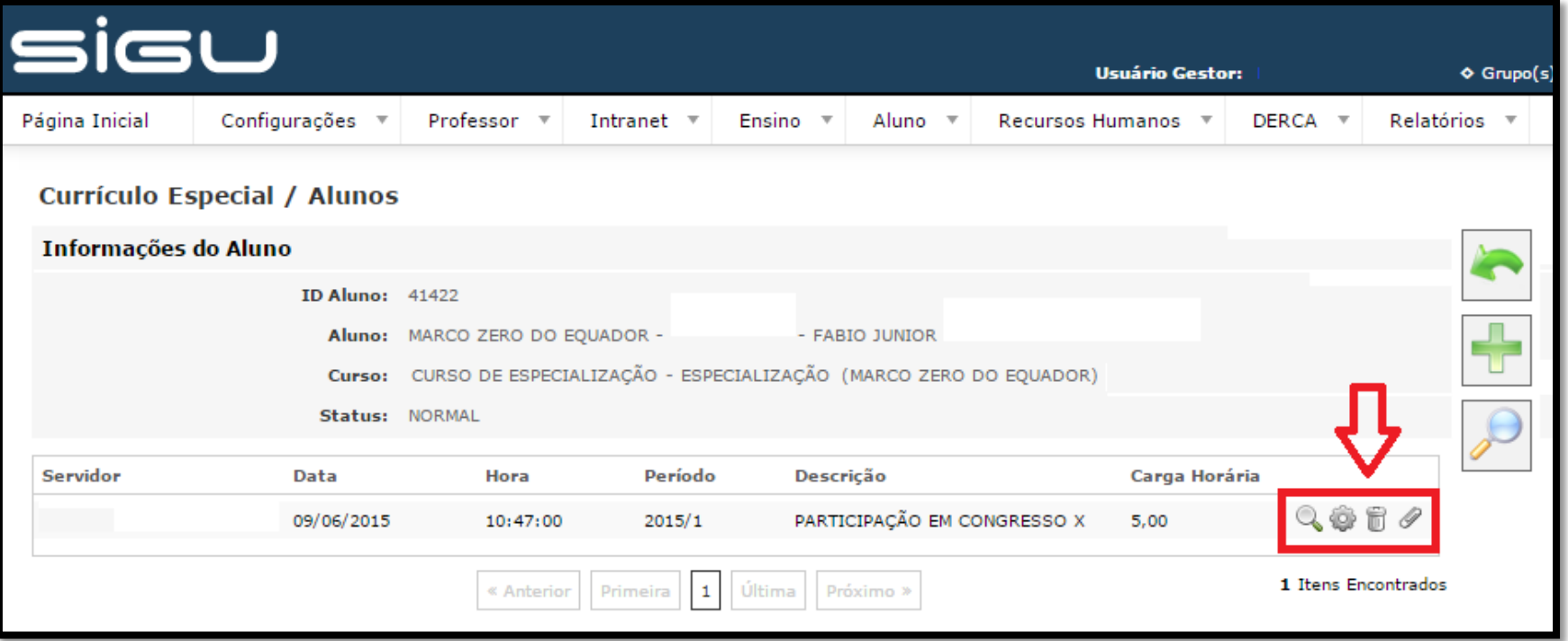

**5.** Na tela de anexos, basta clicar no ícone de *Inserir* para vincular um arquivo ao currículo especial.

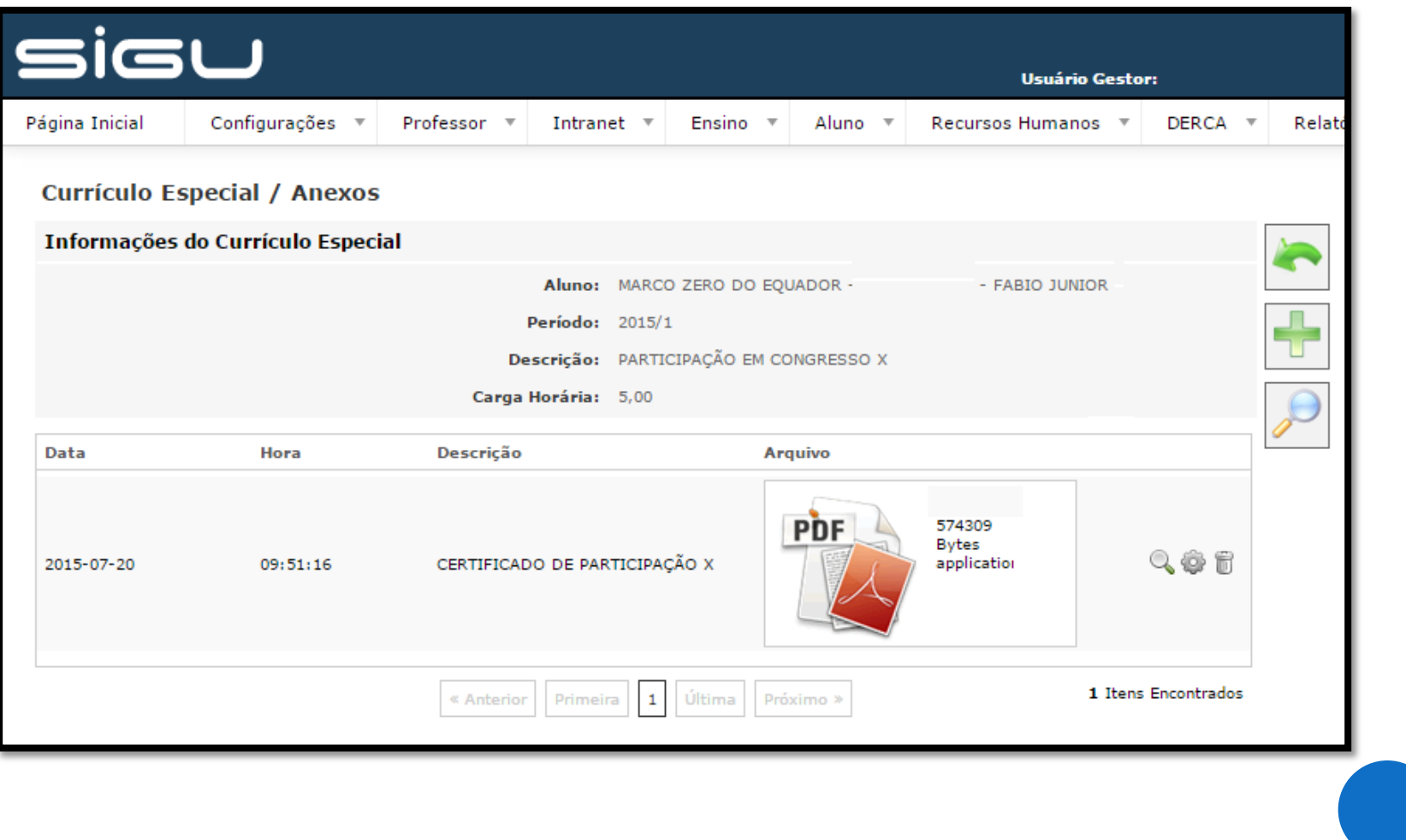

**6.** O total das cargas horárias cadastradas será exibido no histórico do aluno.

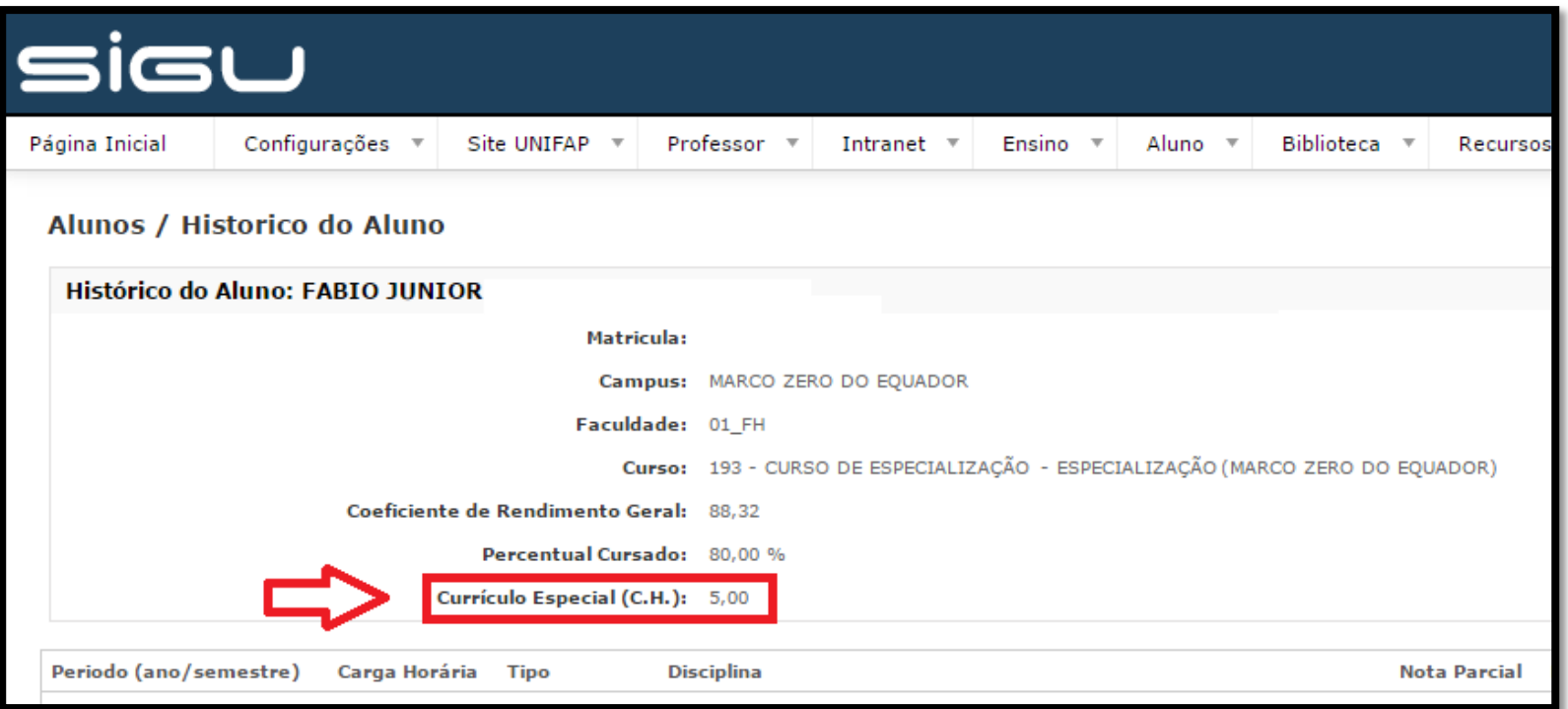